## Accessing your Clock-in and Documentation on Alora

Step 1: Download the Alora Plus App from your App store.

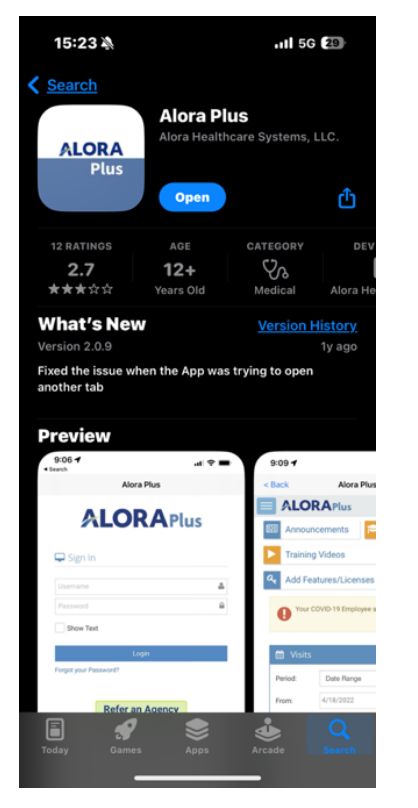

Step 2: Login to Alora with your provided username and password.

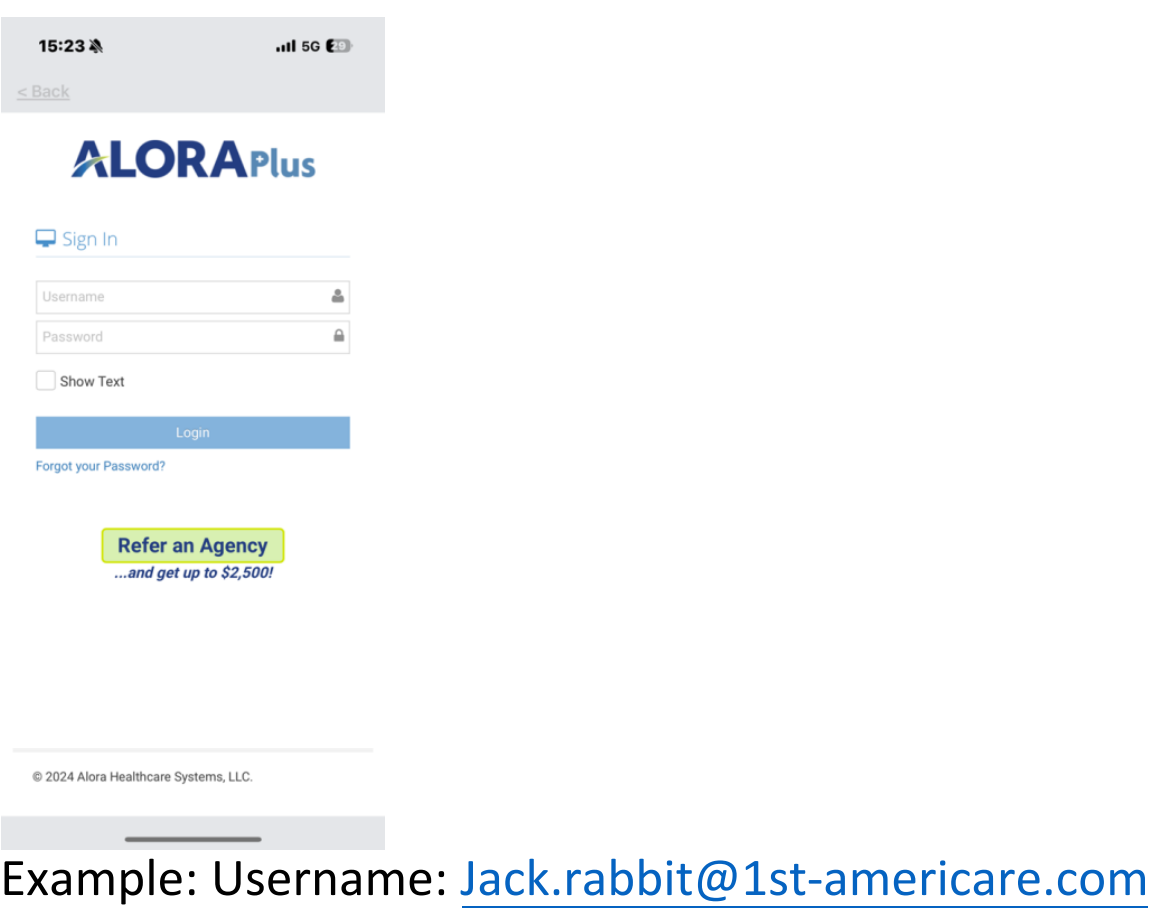

## Password: Jr011997@

Step 3: Click on the blue square with three white lines icon on the top left corner.

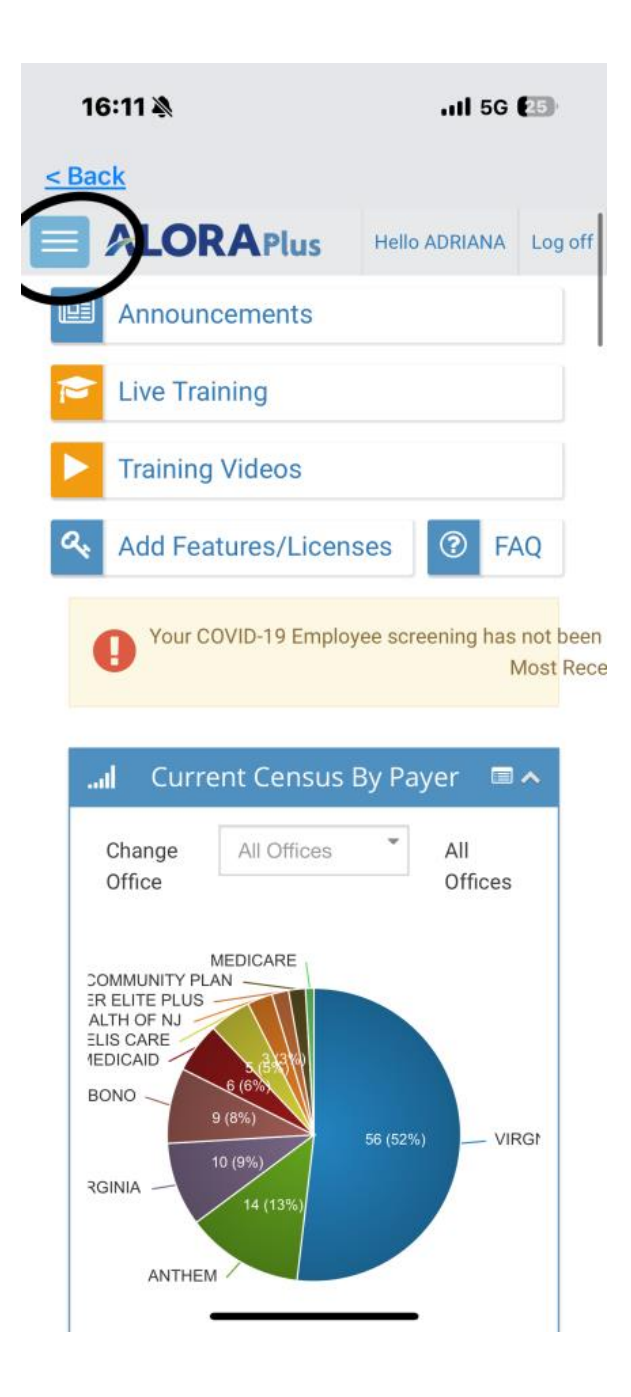

Step 4: Scroll down to 'CareConnect/EVV' tab that is third from the bottom

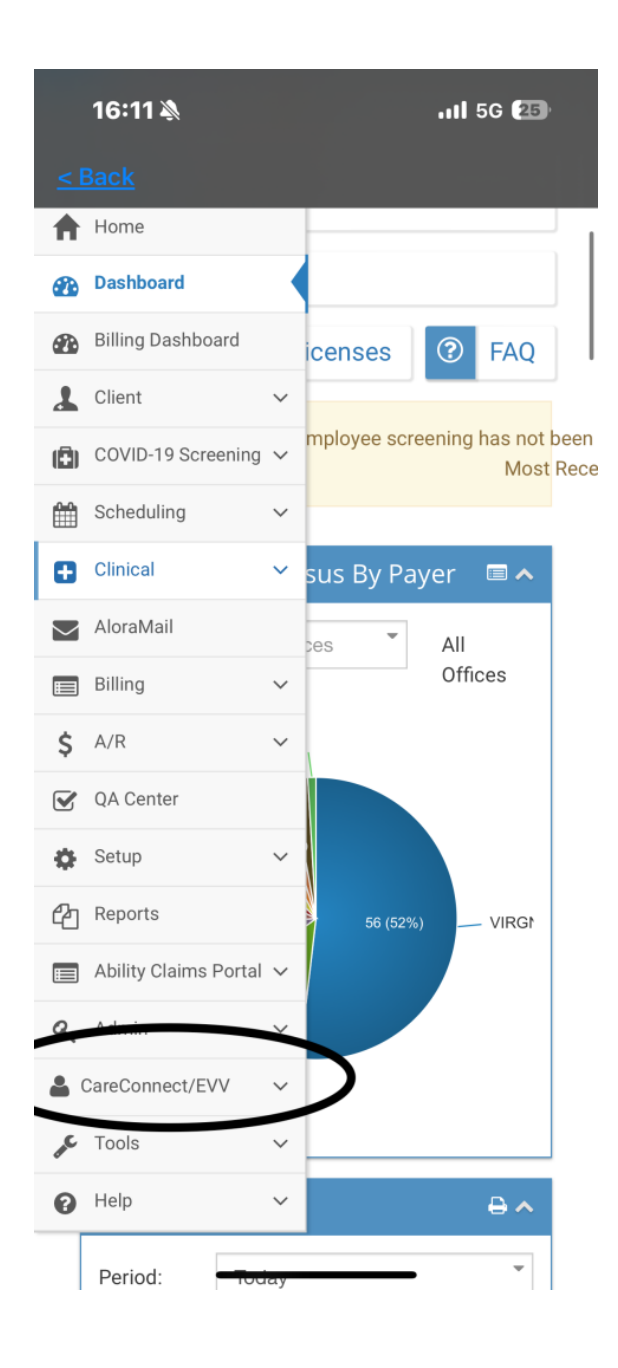

Step 5: Click on 'CareConnect/EVV' Tab and you will see a drop down of more options, click on the tab that says CareConnect.

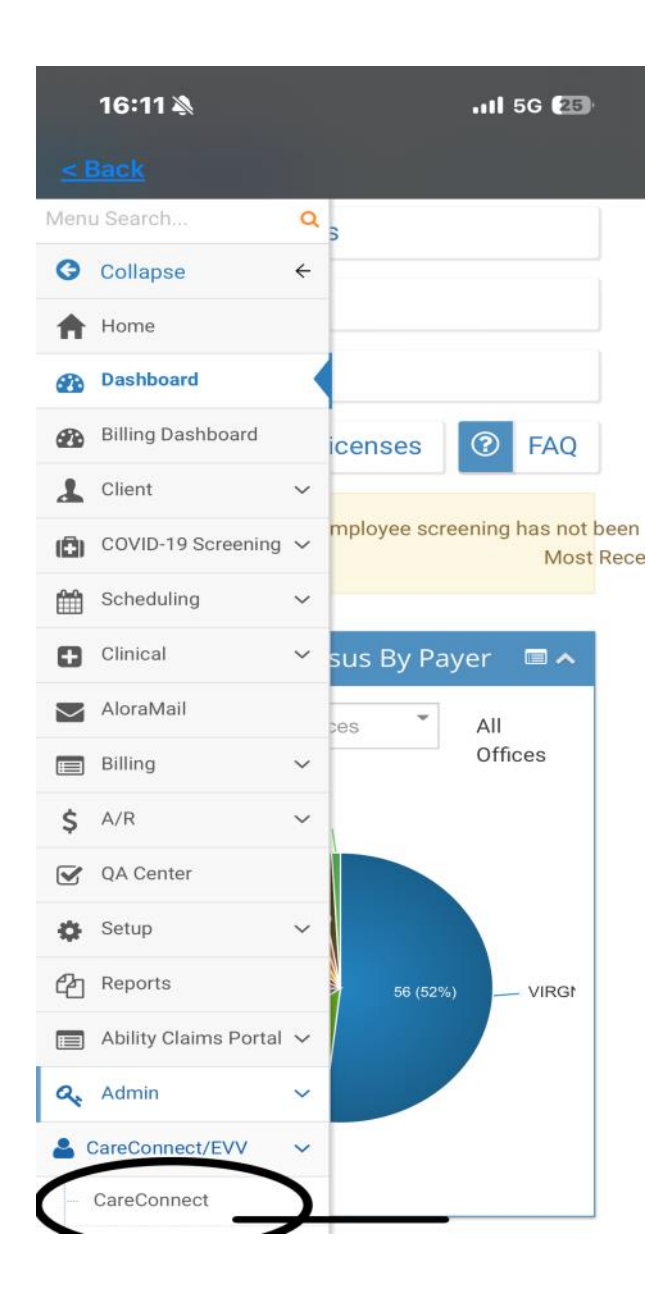

Step 6: Your visits will appear on this screen, and you will be able to select your visit on the green box with the pencil under "Action". (You will have to allow Alora plus to use your location).

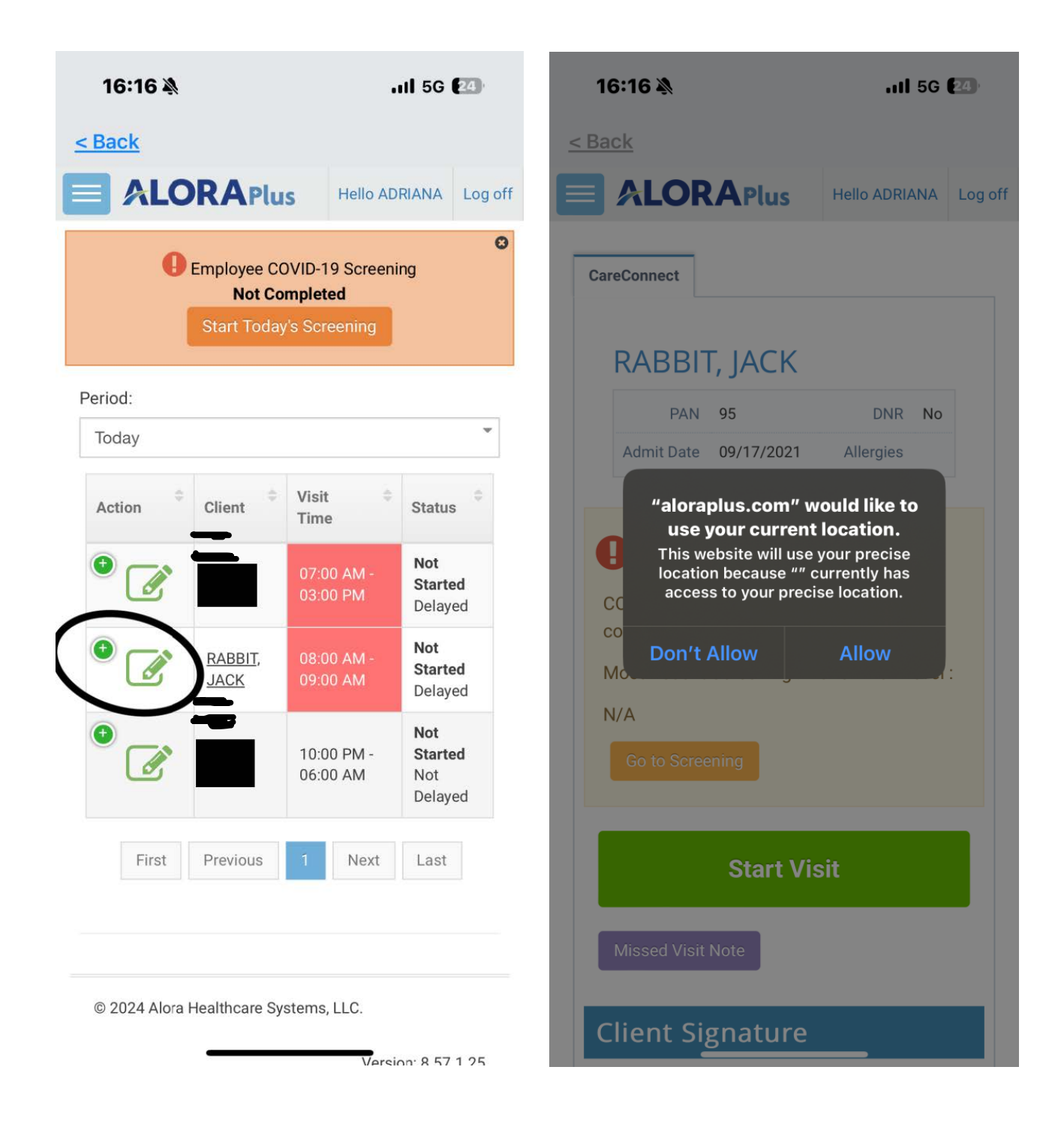

Step 7: Click the large green 'START VISIT' button. Clicking this button will log your CLOCK IN time and location.

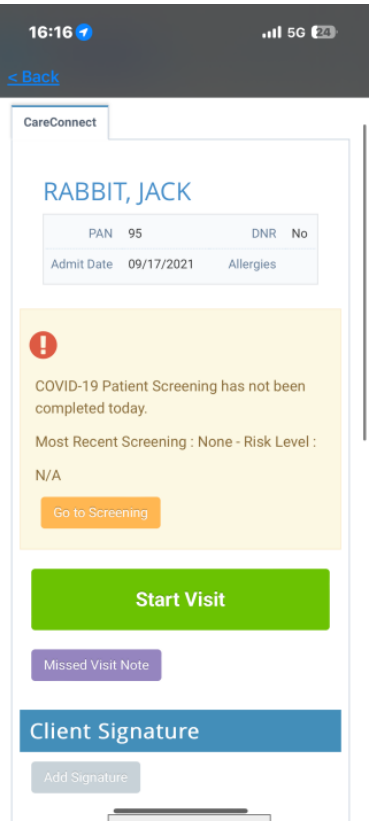

Step 5: Scroll down until you see a tab that reads "SN/HHA visit note". A pop-up will appear to 'carry over previous documentation information'. Click yes but make sure to delete any information that does not pertain to your visit. Complete your visit documentation during your shift. Once you're done and at the last tab that reads "QA/Signatures mark the QA status as "in-use".

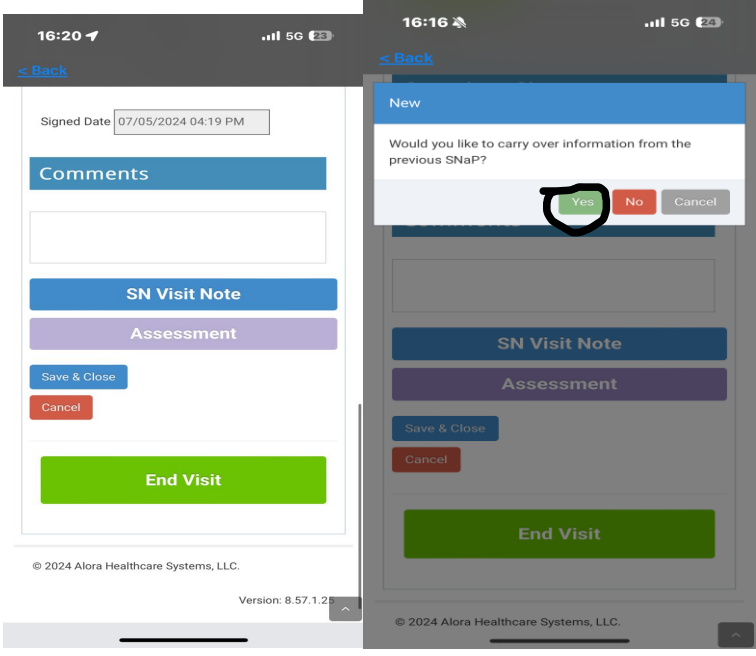

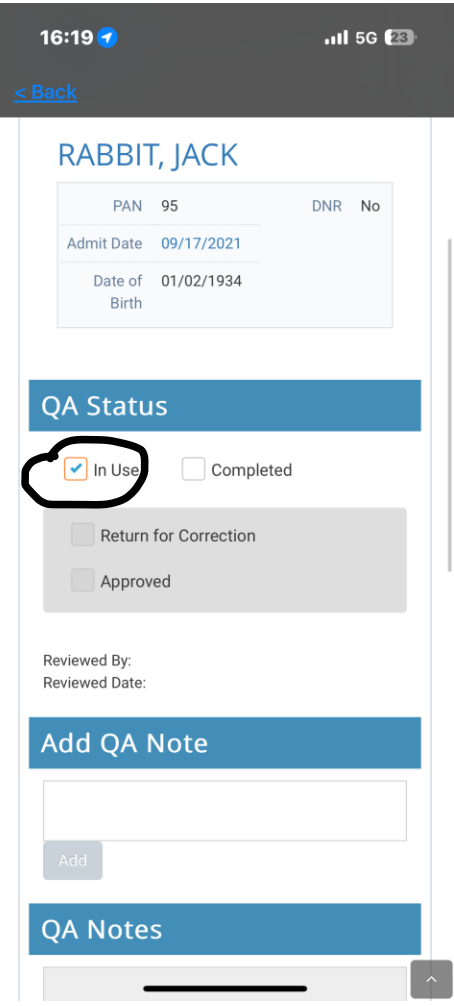

Step 8: AT THE END of your visit, back on the care connect screen, get the client representative signature and your signature documented.

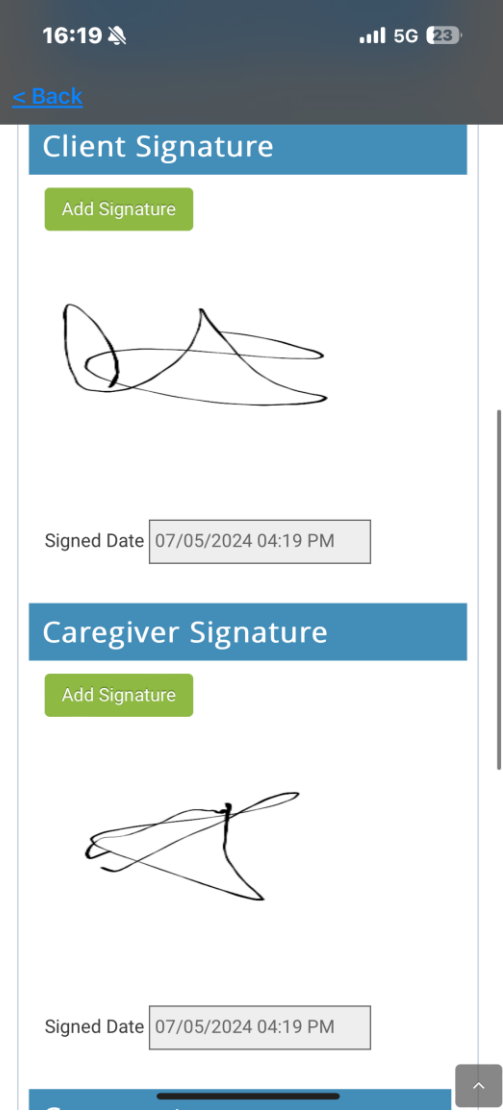

Step 9: End your visit documentation by going into your SN/HHA Note tab once again. Then go mark the note as 'COMPLETED' in the QA/signature tab of visit note and then press the pink "save & close" button (this should automatically take you back to your previous care connect start visit screen).

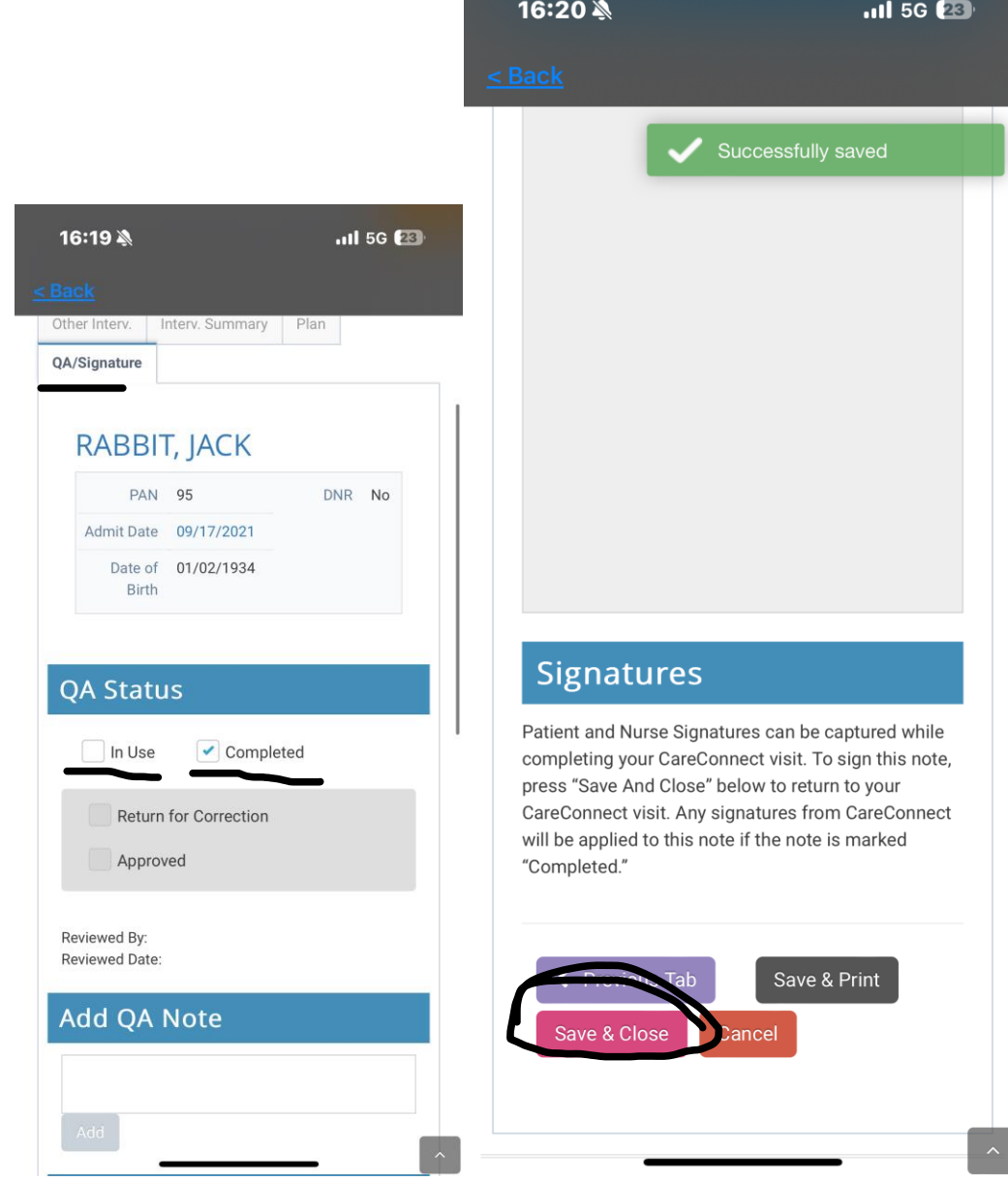

STEP 10: Press 'END VISIT' as this will be your clock out.

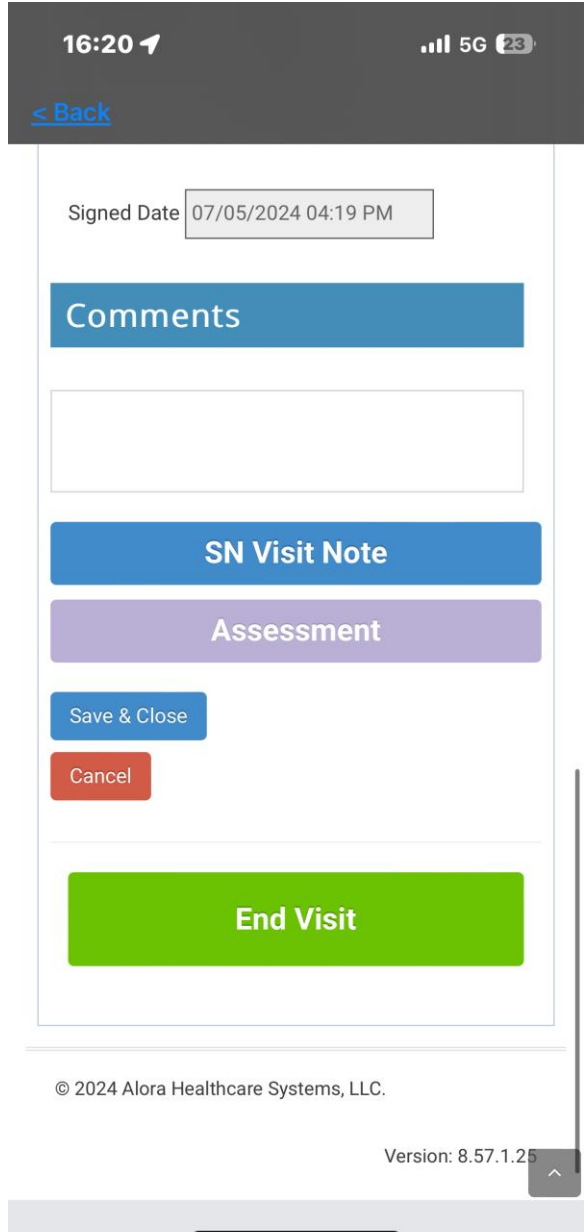